# **Education for Homeless Children and Youth (EHCY) 2023 Grant Application Data Guide**

This is an instructional document on how to retrieve data through [WISEdash Secure for Districts](https://dpi.wi.gov/wisedash/districts) and [WISEgrants.](https://wisegrants.dpi.wi.gov/wisegrants) Use this guide when completing a needs assessment (Plan Section).

Staff responsible for gathering the data from WISEdash for Districts must have the "Economic Indicator Analyst Role" assigned in order to see data pertaining to students experiencing homelessness. For more information on requesting the Economic Indicator Analyst Role, please see: [https://dpi.wi.gov/sites/default/files/imce/administrators/e](https://dpi.wi.gov/sites/default/files/imce/administrators/e-mail/Economic_Indicator_Analyst_Role.pdf)[mail/Economic\\_Indicator\\_Analyst\\_Role.pdf](https://dpi.wi.gov/sites/default/files/imce/administrators/e-mail/Economic_Indicator_Analyst_Role.pdf) or contact WISEsupport: [https://dpi.wi.gov/wisedata/help/request.](https://dpi.wi.gov/wisedata/help/request)

- **1. [Title I, Part A Homeless Reservation](#page-1-0)** This number can be retrieved from the LEA's Title I, Part A Grant Application Plan Reservation in WISEgrants. It is not located in WISEdash Secure for Districts.
- **2. [Number of children and youth enrolled as homeless](#page-1-0)** WISEdash Secure Path: Topics/Main/Enrollment/Homeless by Subgroup; using the various options for Group by.
- **3. [Homeless children and youth by subgroup](#page-7-0)** WISEdash Secure Path: Topics/Main/Enrollment/Homeless by Subgroup; using the various options for Group by.
- **4. [Percentage of total LEA enrollment identified as homeless](#page-9-0)** WISEdash Secure Path: Topics/Main/Enrollment /Enrollment by Subgroup/Any Enrollment by Year and Homeless Status.
- **5. [Homeless student graduation rates](#page-10-0)** WISEdash Secure Path: Topics/Graduation/HS Completion/High School Completion Rates/HS Completers – 4 Year Rate and HS Completers – 6 Year Rate.
- **6. [Homeless student attendance rates](#page-12-0)** WISEdash Secure Path: Topics/Main/Attendance-Dropouts/Attendance Rate by Subgroup/Attendance Rate by Homeless Status.
- **7. [Homeless student absenteeism rates](#page-14-0)** WISEdash Secure Path: Snapshots/Attendance/Absenteeism Crosstab – Snapshot View.
- **8. [Homeless student dropout rates](#page-17-0)** WISEdash Secure Path: Topics/Main/Attendance-Dropouts/Dropout Rate by Homeless Status. Set Group by to Homeless Status.
- **9. [Homeless student academic proficiency rate](#page-19-0)** WISEdash Secure Path: Topics/Assessment/ Must choose the corresponding test.

\*Helpful Hint: After choosing information in a "Filter" category, you will not see any changes made until after you click somewhere out of the "Filter" menu.

#### <span id="page-1-0"></span>**1. Title I, Part A Homeless Reservation amount**

- 1.1. Navigate to WISE grants.
- 1.2. Choose your district on the top, right of the screen

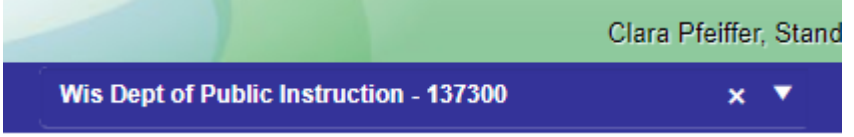

1.3. Click the "Programs" menu; choose "ESEA"; choose "Title I-A".

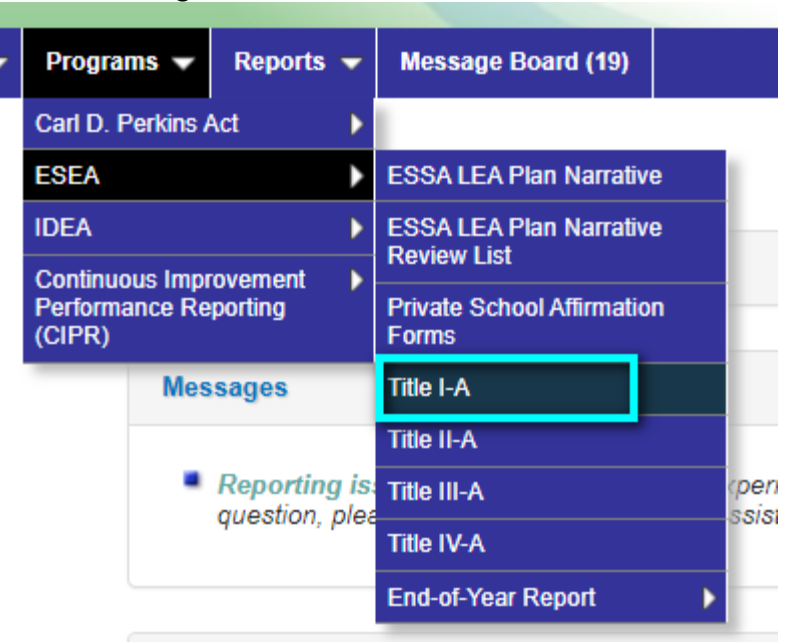

1.4. Under "Title I-A Grant Application, choose "Plan Reservations".

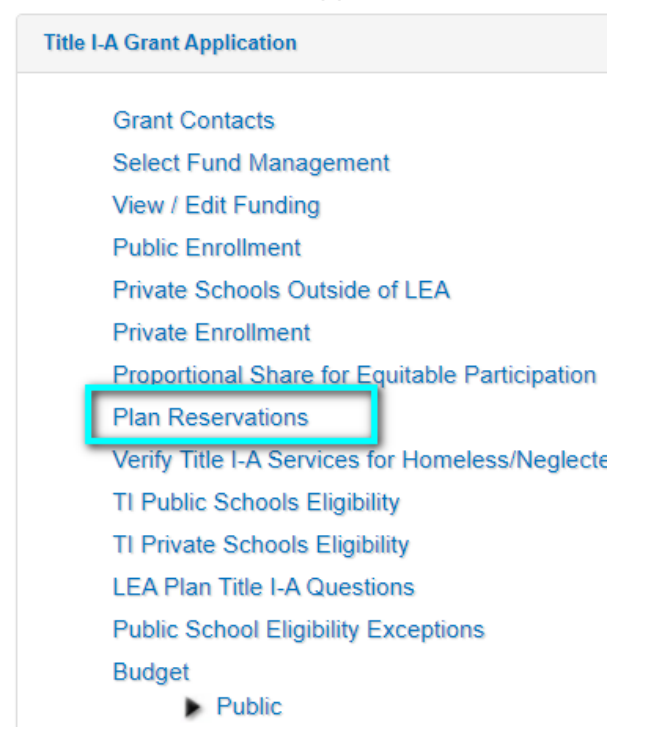

1.5. On the Plan Reservations screen, locate "Homeless" and record the amount listed in the area under "Public Reservation".

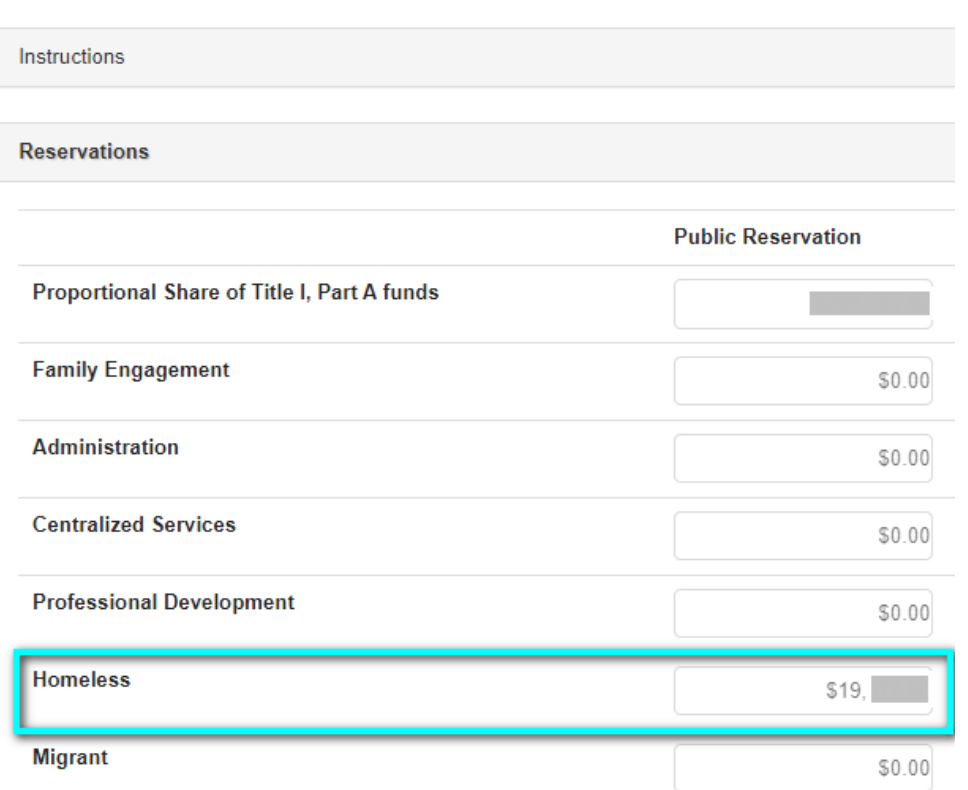

**Plan Reservations** 

**For all other data, navigate to WISEdash for Districts:<https://dpi.wi.gov/wisedash/districts>**

- **Start by navigating to and clicking on the "hamburger" icon.** 

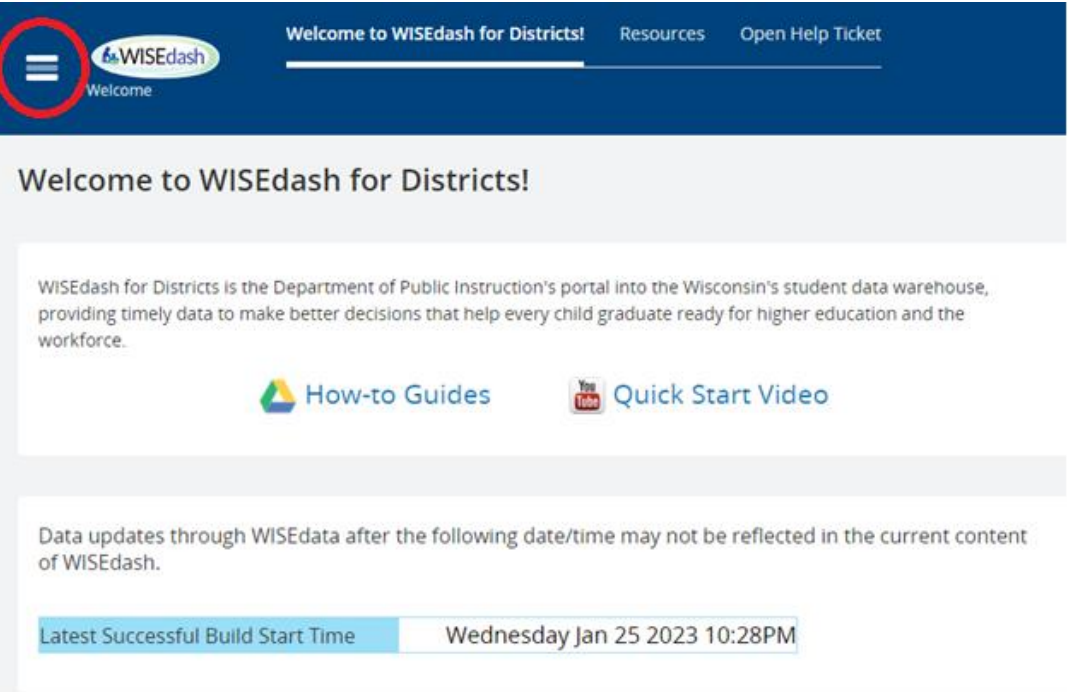

**2. Number of children and youth identified as homeless.** WISEdash Secure Path: Topics/Main/Enrollment/Homeless by Subgroup; using the

various options for Group by.

2.1. Navigate to and click on the "hamburger" tool.

- 2.2. Choose "Topics"
- 2.3. Choose your district by navigating to "Filter Data" and selecting your district.

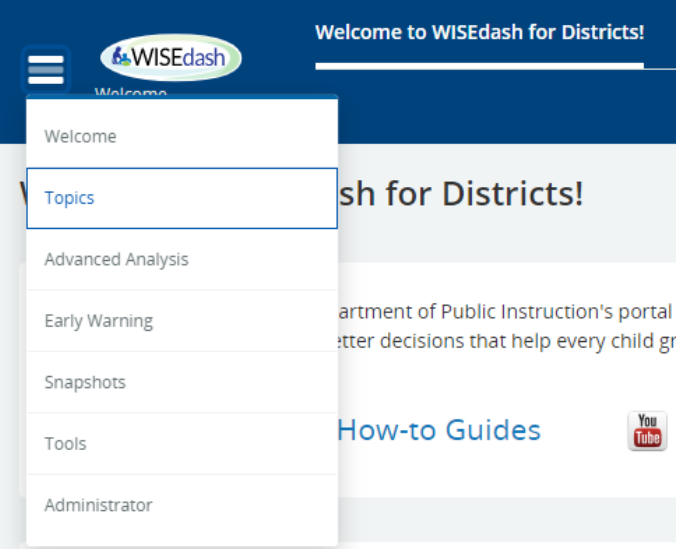

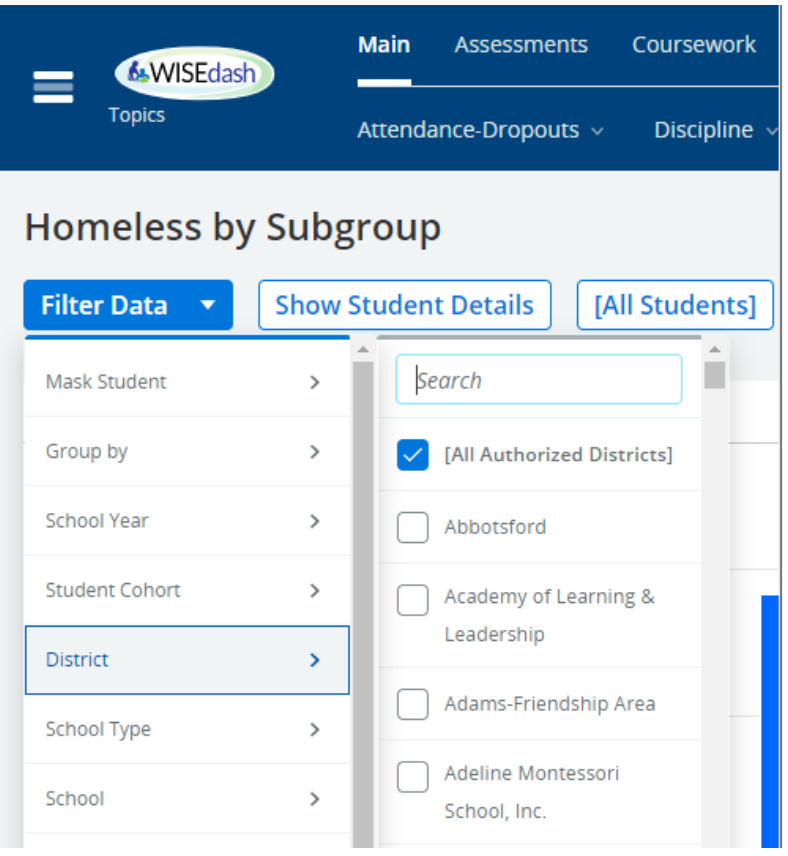

2.4. Under "Enrollment" choose "Homeless by Subgroup".

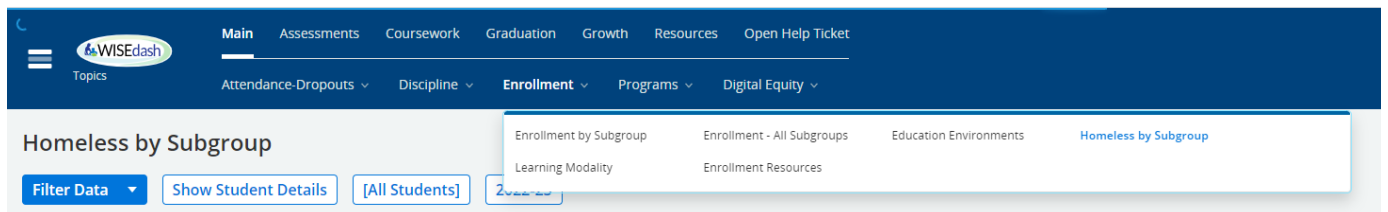

2.5. For the most accurate data, under "Filter Data"; choose "School Year"; choose "2021-22". You can look at data trends or other years, but this is the most recent full academic year's data. 2022-23 data will not reflect an entire academic year.

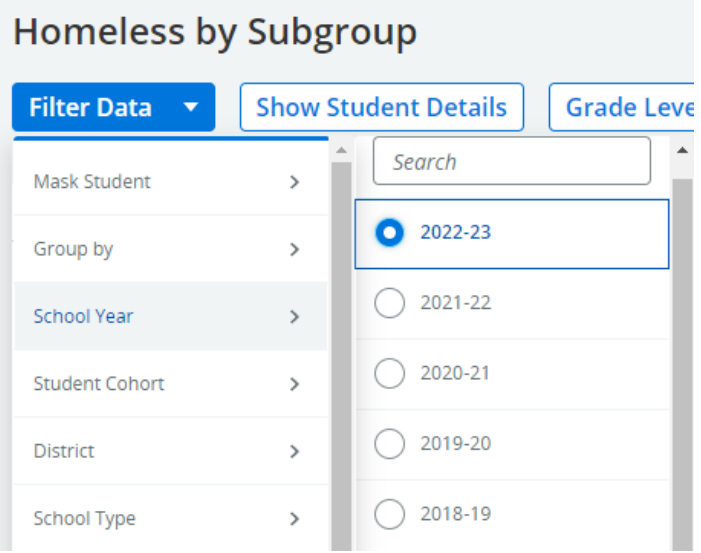

2.6. Under "Filter Data"; choose "Group by"; choose "Grade Level".

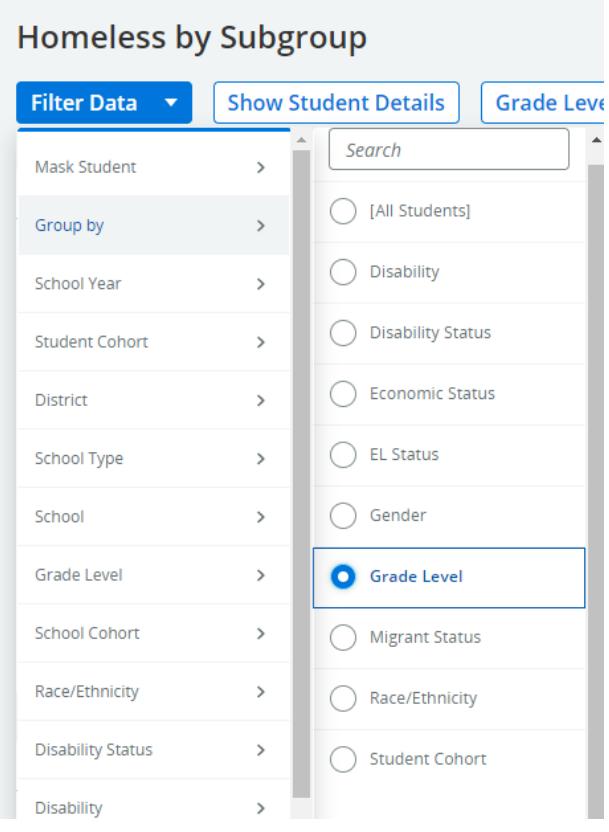

2.7. You will need to add up the grade groupings. The application asks for totals in: Preschool, K-5, 6-8, and 9-12. \*Helpful Hint: click the "Expand" tool on the right side of the graph and change to the "Data" tab to see all grade levels by year. You can sort by "School Year" to see all the data per year instead of per grade.<br>Students by Year and Crade La

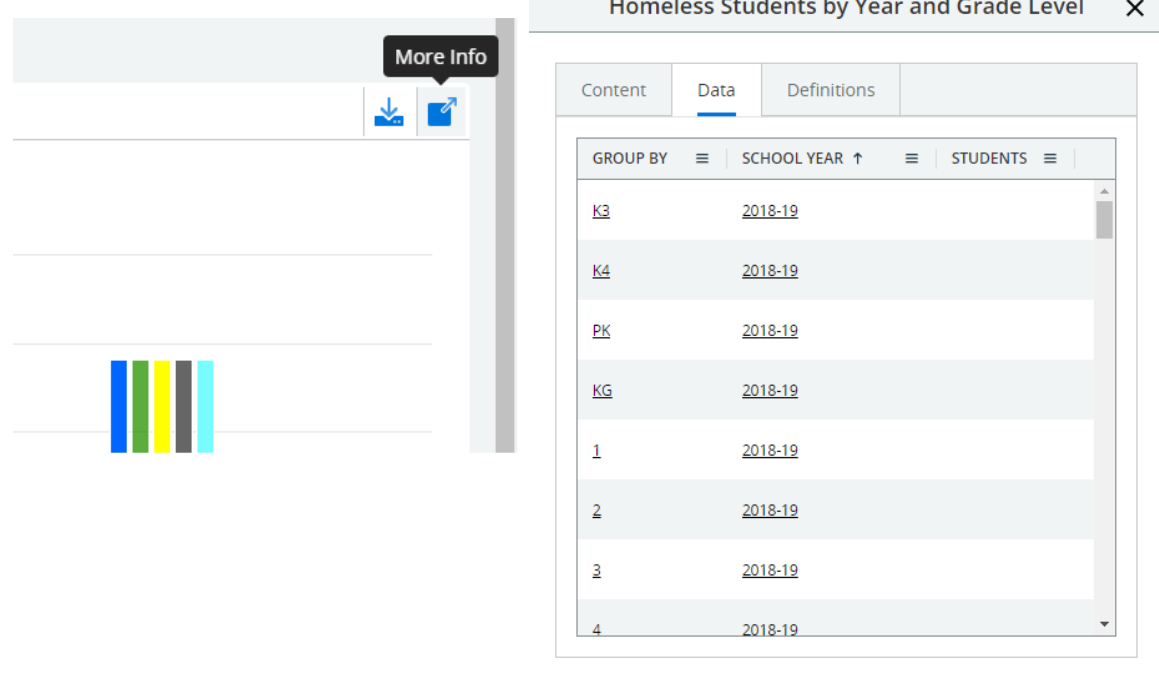

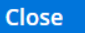

If you are comfortable working in Excel, you may export the data by clicking the "Send" button and selecting "Download Excel (.xls)".

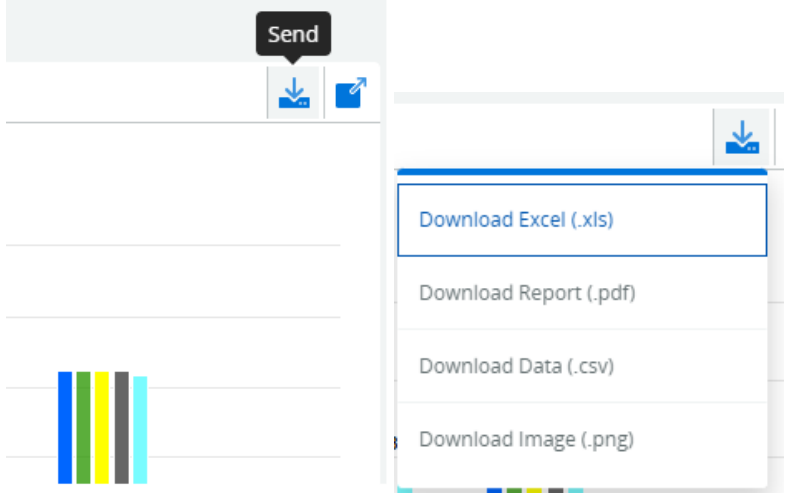

# <span id="page-7-0"></span>**3. Homeless children and youth by subgroup**

WISEdash Secure Path: Topics/Main/Enrollment/Homeless by Subgroup; using the various options for Group by.

- 3.1. Follow steps 2.1 through 2.4
- 3.2. Under "Filter Data"; choose "Group by"; choose "Disability Status", "ELL Status" or "Migrant Status" to retrieve data for the table. You can leave the School Year in 2021-22 for these categories.

**Homeless by Subgroup Filter Data Show Student Details Grade Leve** Search Mask Student  $\overline{\phantom{a}}$ All Students] Group by  $\rightarrow$  $\bigcap$  Disability **School Year**  $\rightarrow$  $\bigcirc$  Disability Status **Student Cohort**  $\,$ ◯ Economic Status District  $\,$  $\bigcirc$  EL Status School Type  $\,$  $\bigcirc$  Gender School  $\,$ Grade Level  $\,$ Grade Level **School Cohort**  $\rightarrow$  $\bigcirc$  Migrant Status Race/Ethnicity  $\,$ Race/Ethnicity **Disability Status**  $\,$ ◯ Student Cohort Disability  $\,$ 

3.3. Unaccompanied Homeless Youth (UHY) data, from 2018-19 to the current year is available in WISEdash Secure for Districts. To see the UHY data, you must go back up to the menu and choose "Homeless by Subgroup" (step 2.4) to ensure your filters have not reset. Then in "Filter Data", "Group by", you must select [All Students]. You must also select each "School Year" individually. The UHY data will show at the bottom of the data page.

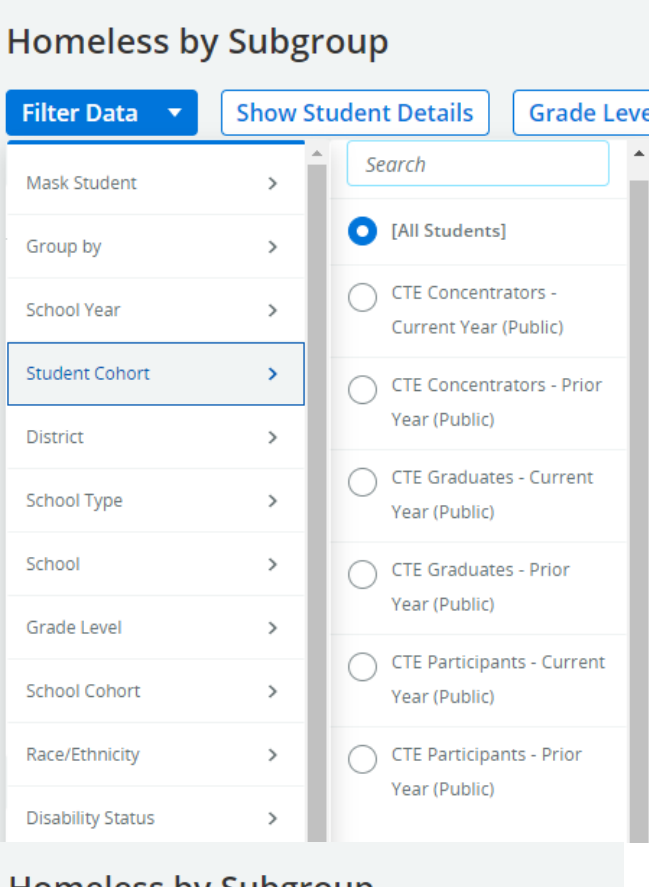

# Homeless by Subgroup

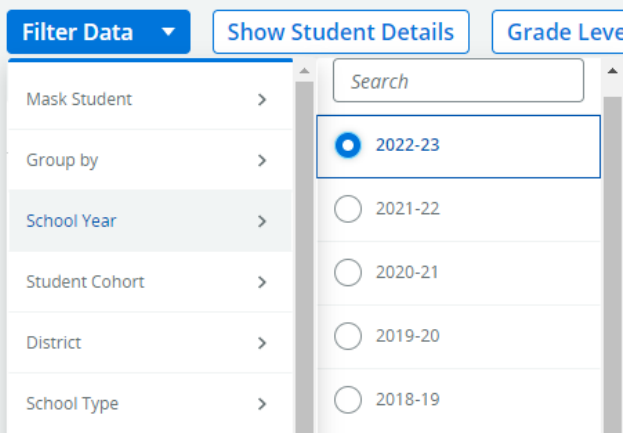

# <span id="page-9-0"></span>**4. Percentage of total LEA enrollment identified as homeless**

WISEdash Secure Path: Topics/Main/Enrollment /Enrollment by Subgroup/Any Enrollment by Year and Homeless Status.

- 4.1. Follow steps 2.1 through 2.2
- 4.2. Choose "Enrollment by Subgroup"

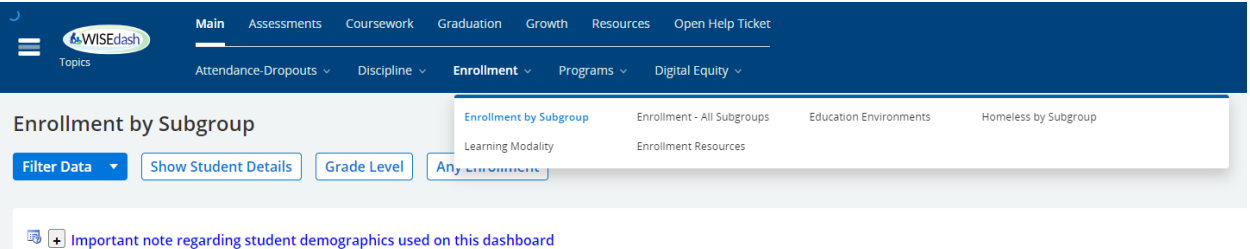

4.3. "Filter Data"; choose your district; then choose "Group by" "Homeless Status".

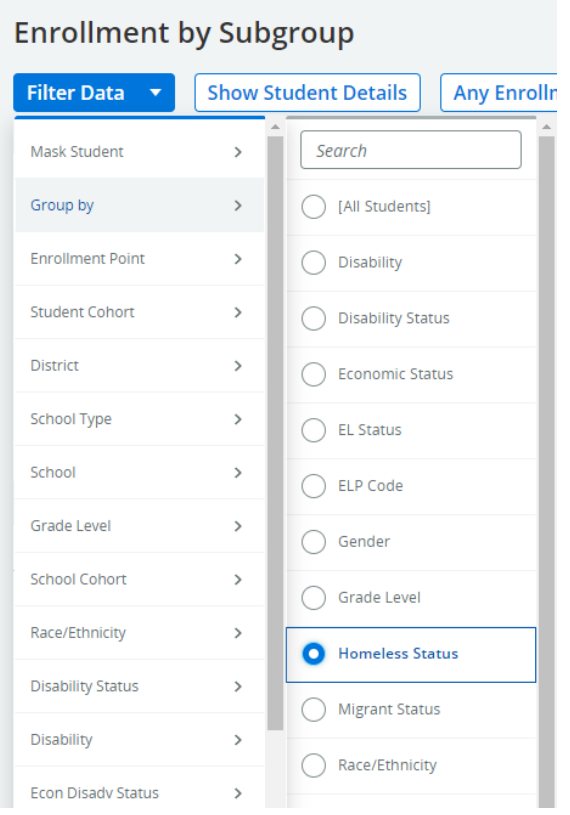

4.4. Scroll down to locate the "Any Enrollment Percent by Homeless Status and Year" graph. This graph will give the percentages of identified youth in the district.

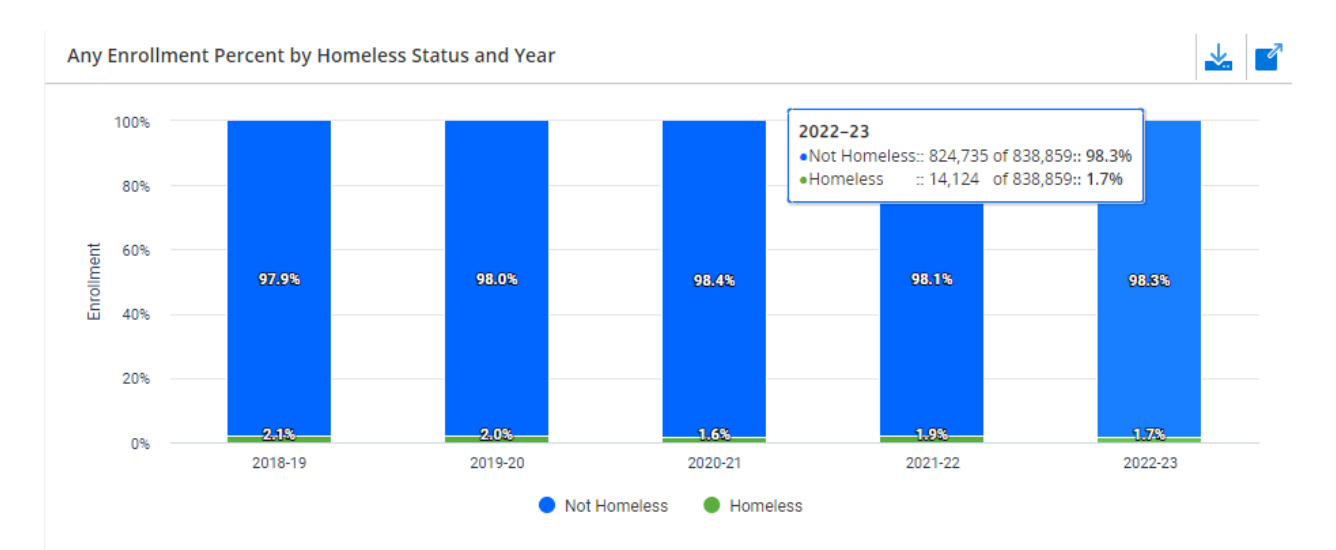

# <span id="page-10-0"></span>**5. Homeless student graduation rates**

WISEdash Secure Path: Topics/Graduation/HS Completion/High School Completion Rates/HS Completers – 4 Year Rate and HS Completers – 6 Year Rate

- 5.1. Follow steps 2.1 2.2
- 5.2. Choose "Graduation" on the top bar; choose "HS Completion" from the choices under graduation; choose "High School Completion Rates".

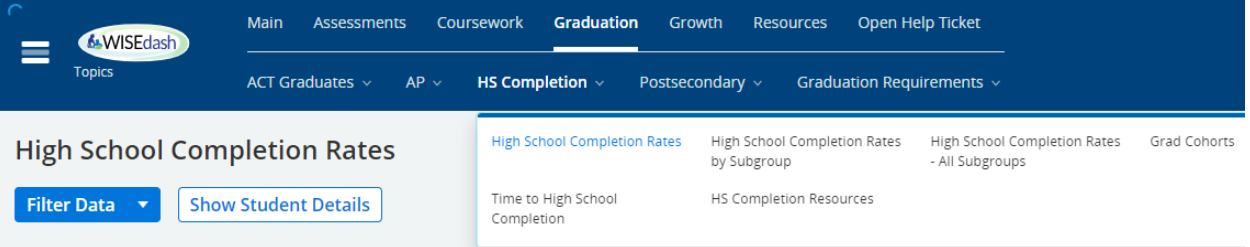

5.3. "Filter Data"; choose your district; choose "Homeless Status" and "Homeless"

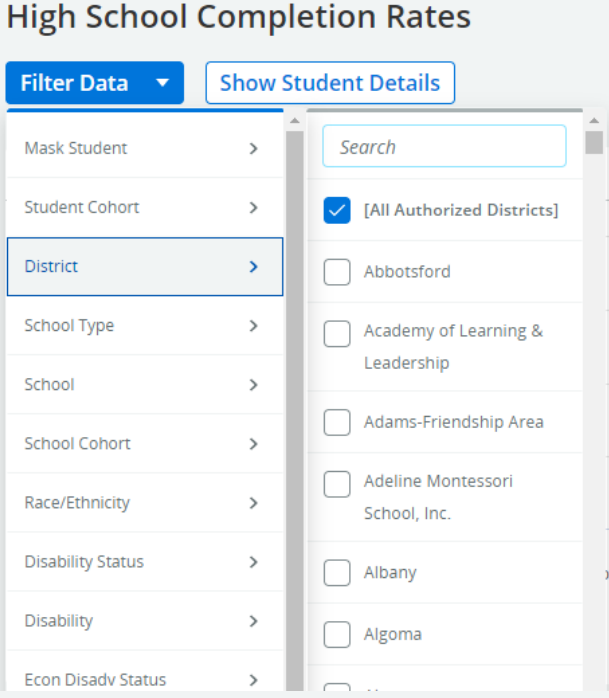

# **High School Completion Rates**

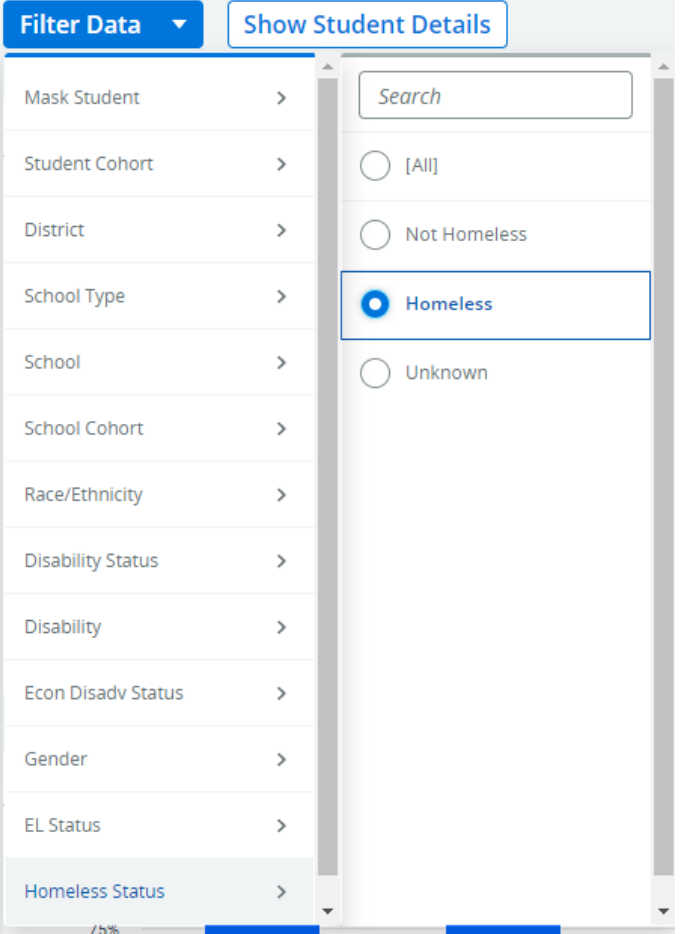

Page **12** of **26** Updated 2/20/2023

5.4. You will need to take data from the "HS Completers – 4 Year Rate" and the "HS Completers – 6 Year Rate" graphs. The total completed number is no longer at the top of the columns – you will need to add the "Completed – HSED" and "Completed – Regular Diploma" categories to get the totals.

# **High School Completion Rates**

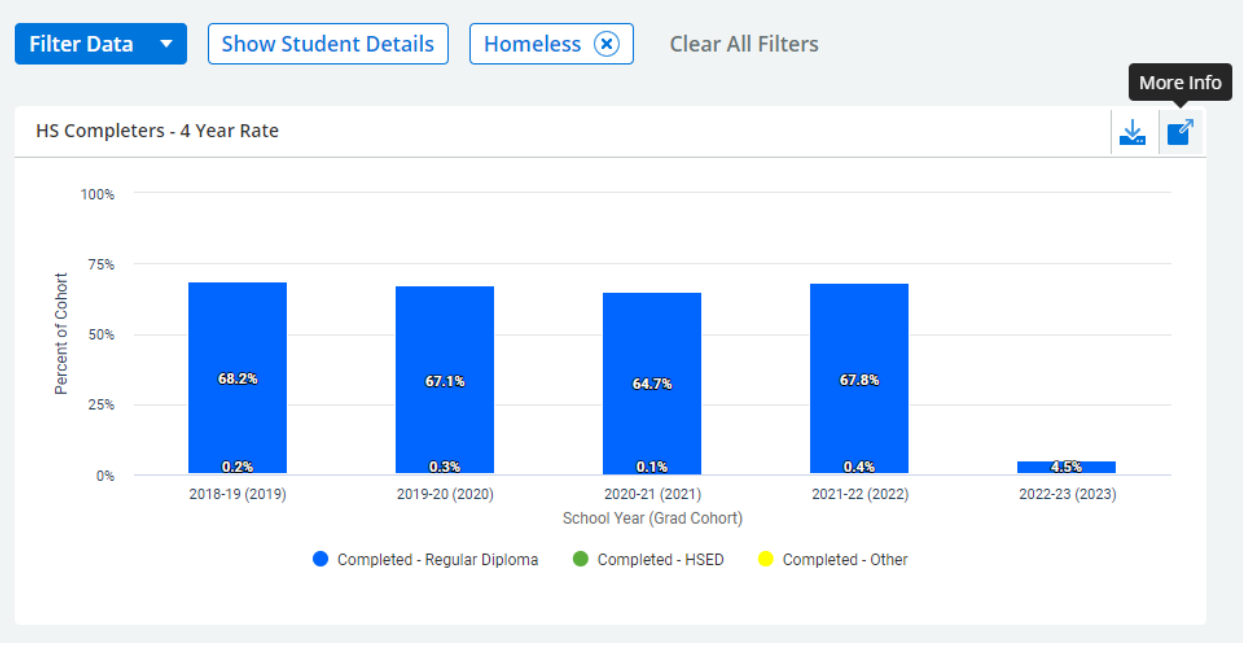

# <span id="page-12-0"></span>**6. Homeless student attendance rates**

WISEdash Secure Path: Topics/Main/Attendance-Dropouts/Attendance Rate by Subgroup/Attendance Rate by Homeless Status.

- 6.1. Follow steps 2.1 2.3
- 6.2. Choose "Main" on the top bar; choose "Attendance-Dropouts" from the choices under Main; choose "Attendance Rate by Subgroup".

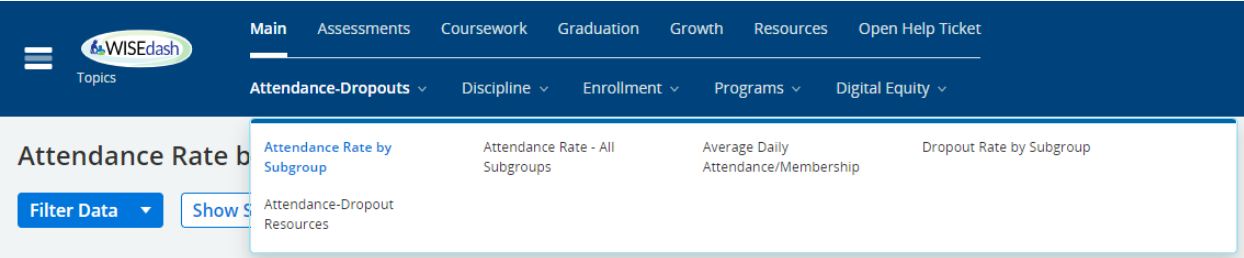

6.3. "Filter Data"; choose your district/make sure the district is still correct. "Filter Data"; "Homeless status". "Filter Data"; "School Year" to choose a school year. Choose one school year at a time. You will likely want to retrieve data for the past few school years.

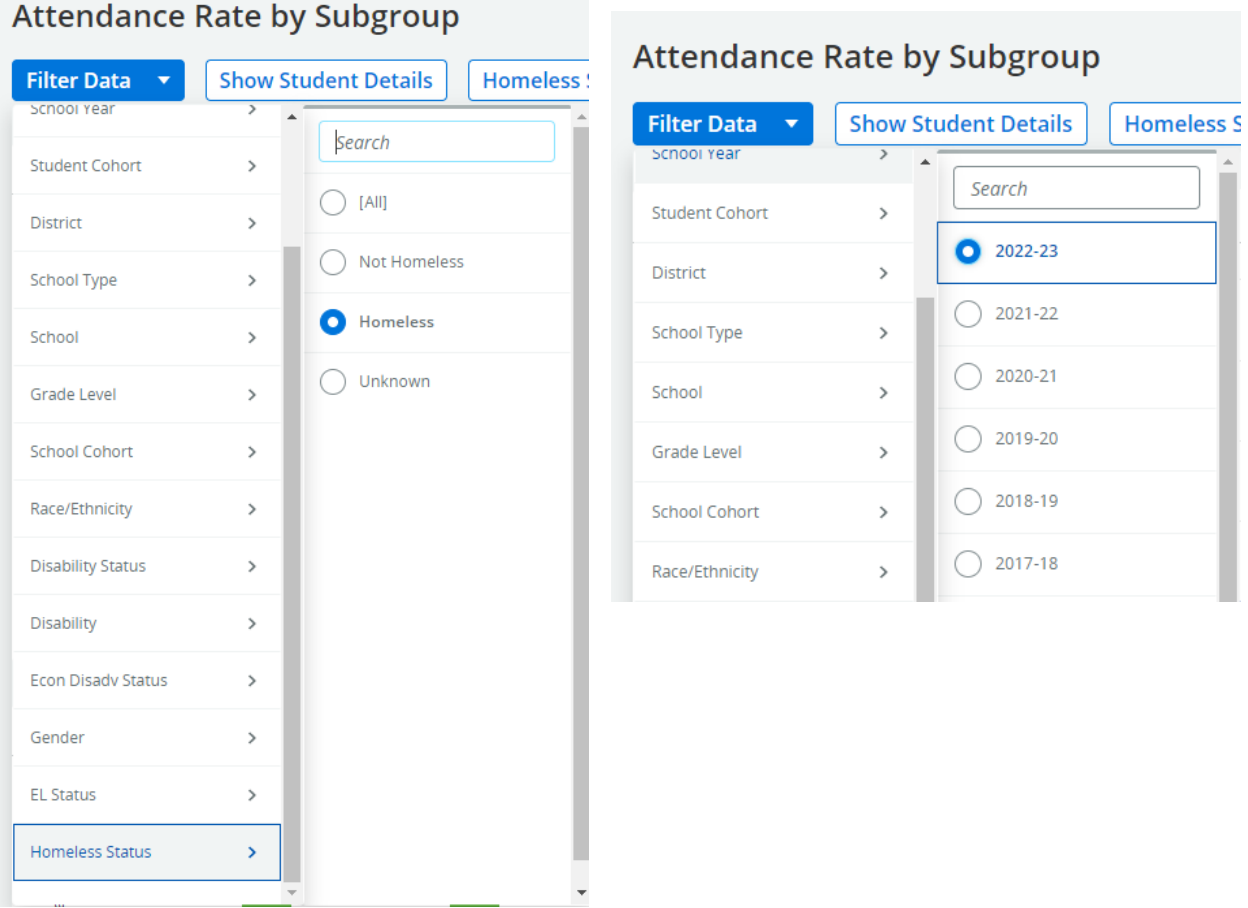

#### 6.4. Hover over the graph to view the percentage and the N size (number of students)

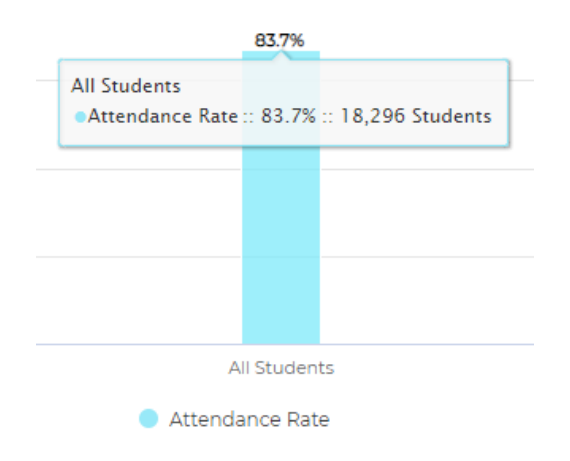

#### <span id="page-14-0"></span>**7. Homeless student absenteeism rates**

WISEdash Secure Path: Snapshots/Attendance/Absenteeism Crosstab – Snapshot View. Drag "State Abs" to Rows and "Homeless" to Columns. In "State Abs", filter out the "not applicable" category. Use the "Yes" number and divide by the Total.

7.1. Navigate to and click on the "Hamburger" tool.

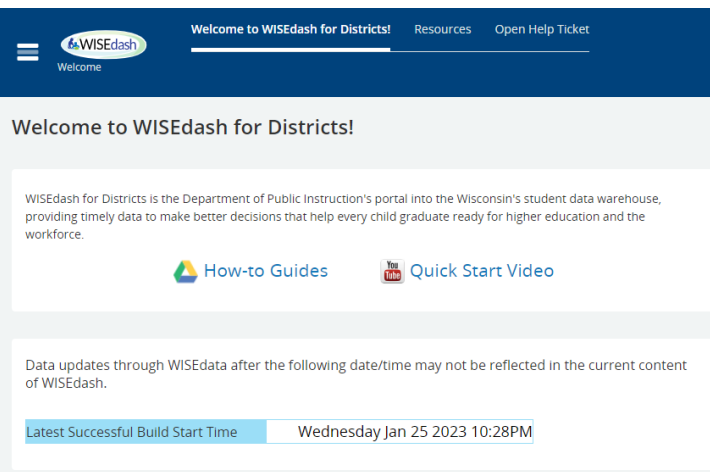

# 7.2. Choose "Snapshots"

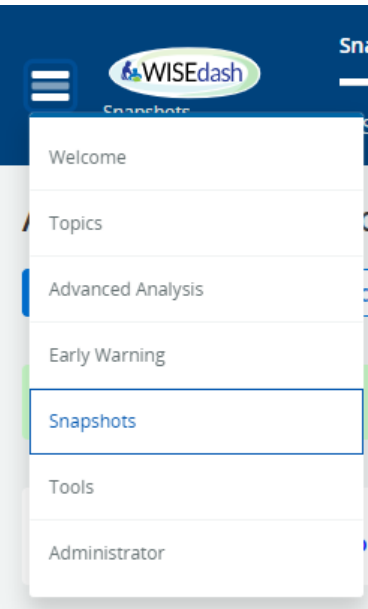

7.3. Under the Snapshots menu, choose "Attendance".

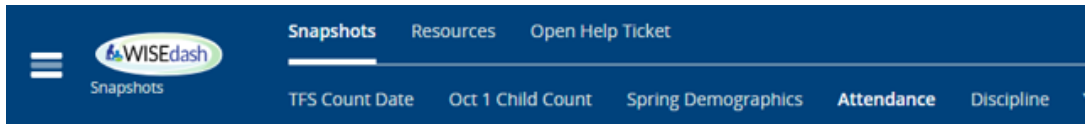

\*Helpful Hint: If you are on a computer with a smaller monitor size, you may not see the menu appear like this. You must navigate to the "Attendance" menu on the top right of the page, as shown in the screen shot below.

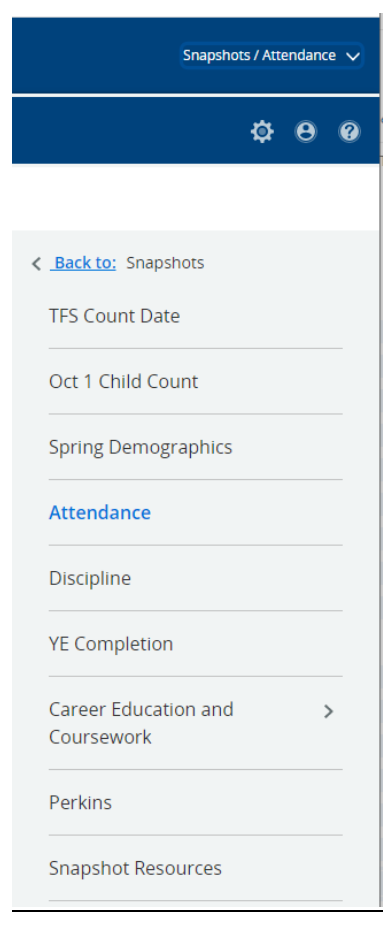

7.4. "Filter Data"; choose your district/make sure the district is still correct; "Snapshot View Year (as of)"; choose a school year. Choose one school year at a time. You will likely want to retrieve data for the past few school years.

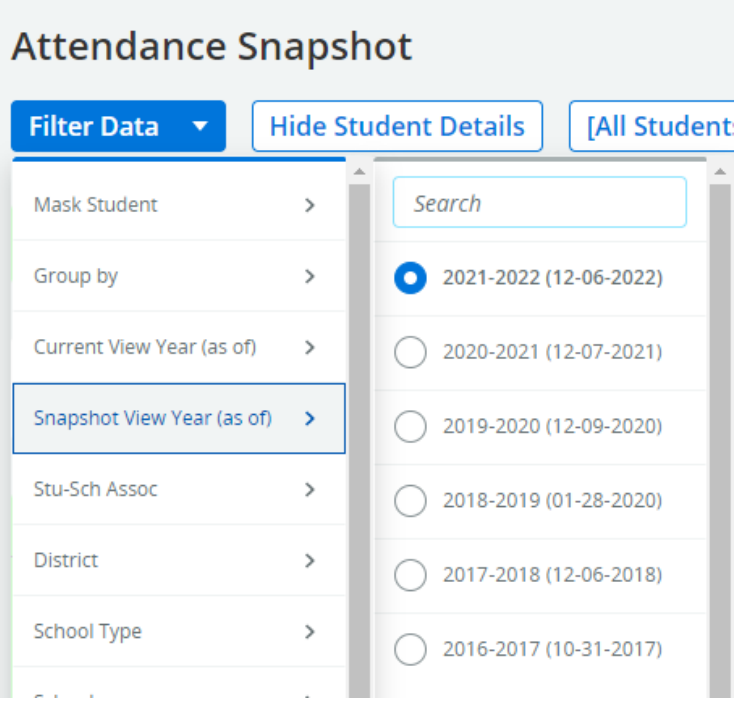

7.5. Also under "Filter data"; choose "Homeless Status", "Homeless"**Attendance Snapshot** 

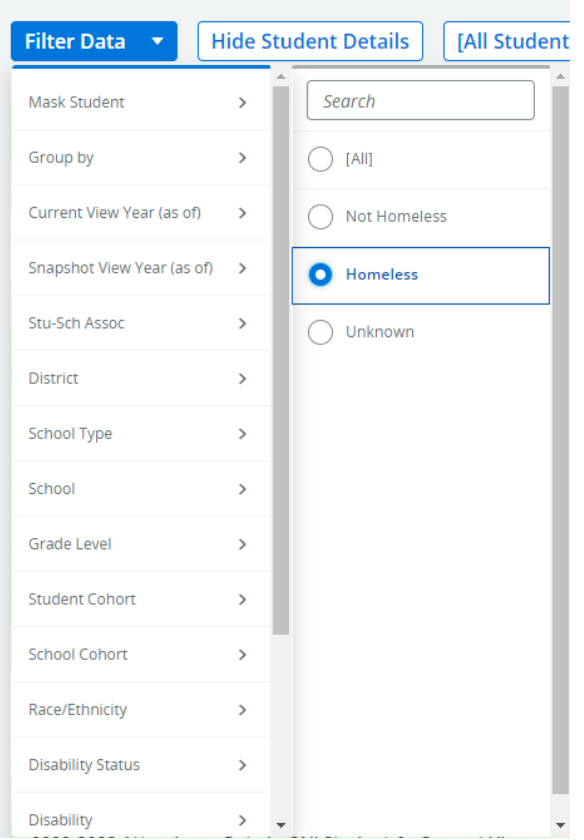

- 7.6. A section will appear on the bottom of this page labeled "Agency Absenteeism Snapshot View". **The section is purple**.
- 7.7. Use the data in the first row. It will list your district name and (district). The data will be found under State Abs and State Abs%. It is normal to see differences in the number of students listed under the Students, ESSA Denominator, and State Denominator columns. This is due to the length of time the students were in the district and the definitions of Absenteeism.

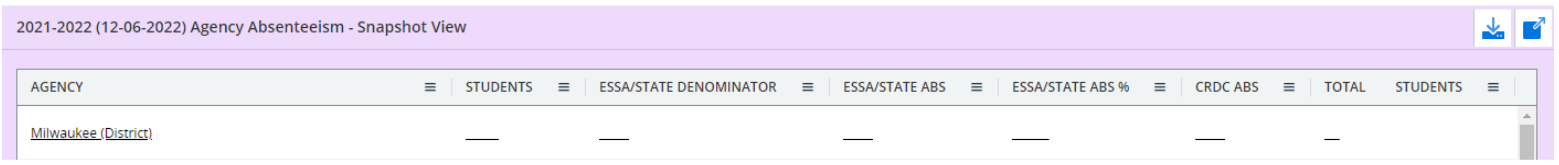

#### <span id="page-17-0"></span>**8. Homeless student dropout rates**

WISEdash Secure Path: Topics/Main/Attendance-Dropouts/Dropout Rate by Homeless Status. Set Group by to Homeless Status.

- 8.1. Follow steps 2.1 2.3
- 8.2. Choose "Main" on the top bar; choose "Attendance-Dropouts" from the choices under Main; choose "Dropout Rate by Subgroup".

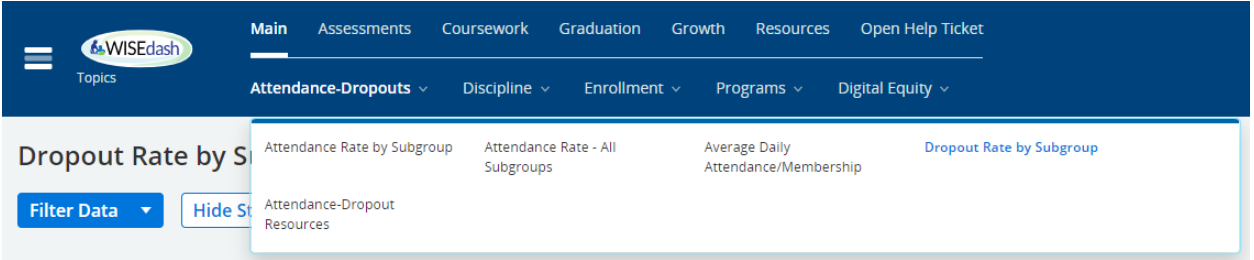

8.3. Choose your district; "Filter Data"; "Homeless status". Choose a school year. You will likely want to retrieve data for the past few school years.

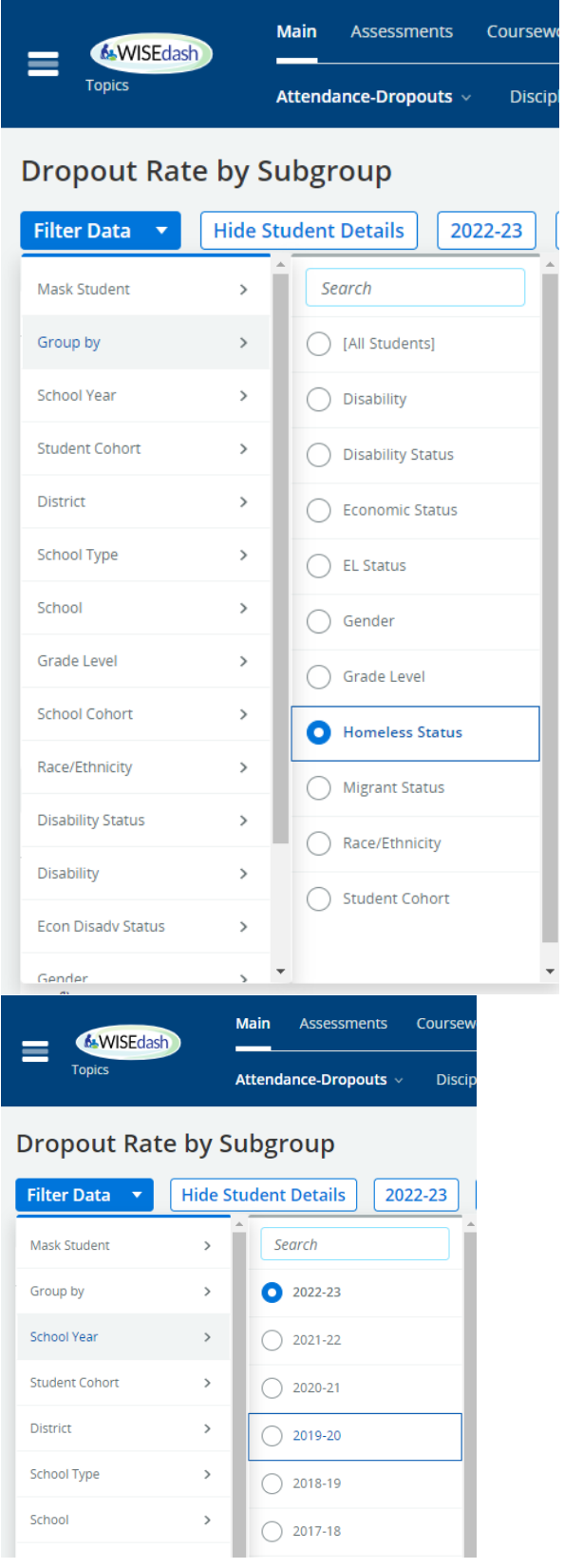

8.4. You will need to take data from the "Dropout Rate by Homeless Status and Year (Selected Schools)" graph.

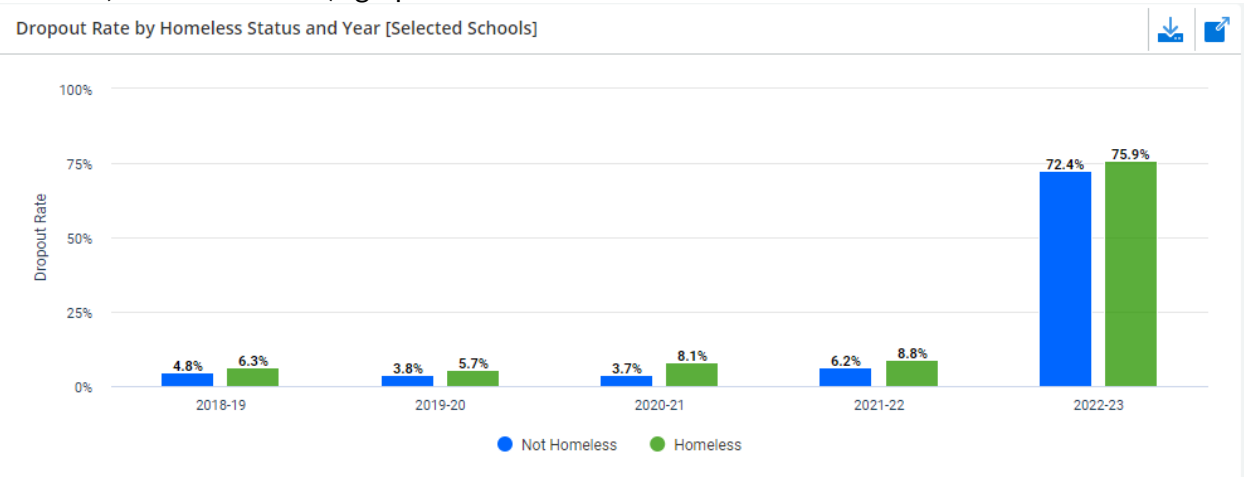

- <span id="page-19-0"></span>**9. Homeless student academic proficiency rate.**  WISEdash Secure Path: Topics/Assessment/choose the corresponding test.
	- 9.1. Follow steps 2.1 2.3
	- 9.2. Choose "Assessments" on the top bar
	- 9.3. For Forward/DLM
		- 9.3.1. Choose "Forward"; choose "Forward and DLM Trends"

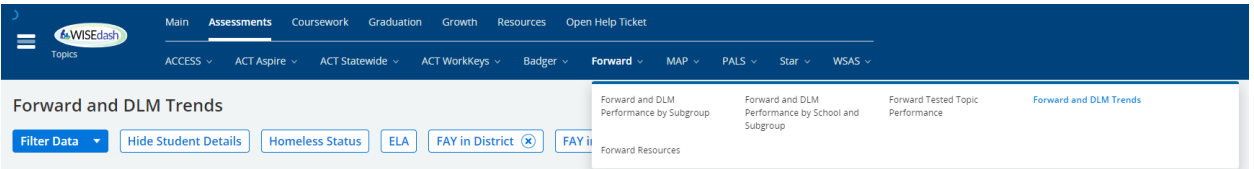

9.3.2. Choose your district/make sure the district is still correct; "Filter Data"; "Homeless status".

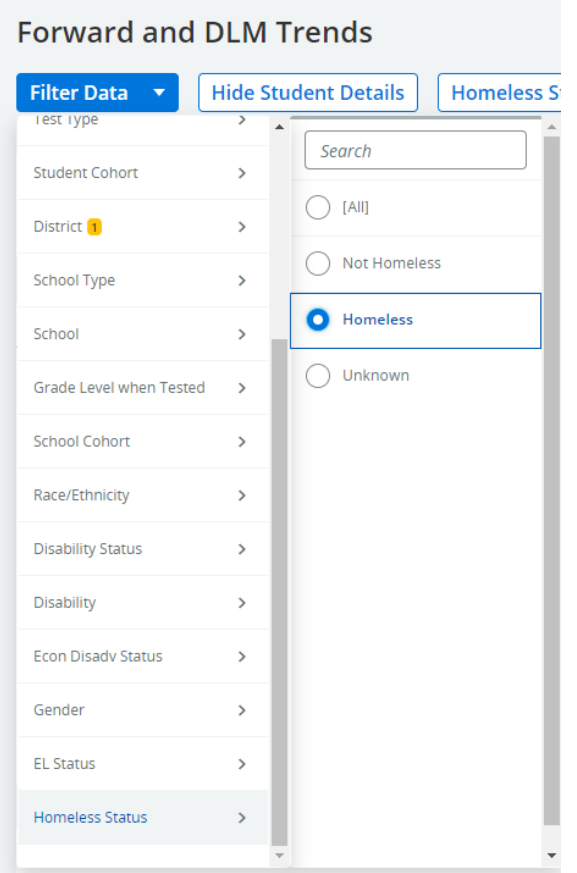

9.3.3. "Filter Data" – "Test Subject". You need to retrieve data for ELA and **Mathematics** 

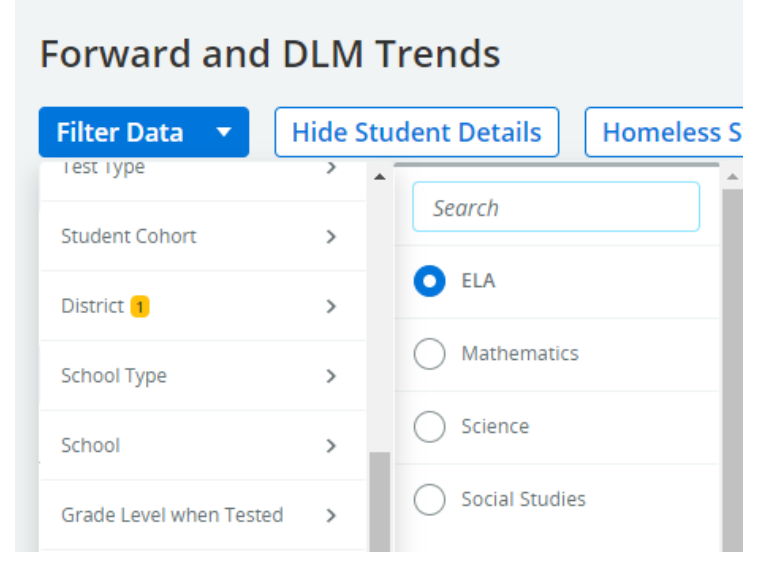

9.3.4. Remove "FAY in District" and "FAY in School" (FAY = Full Academic Year)

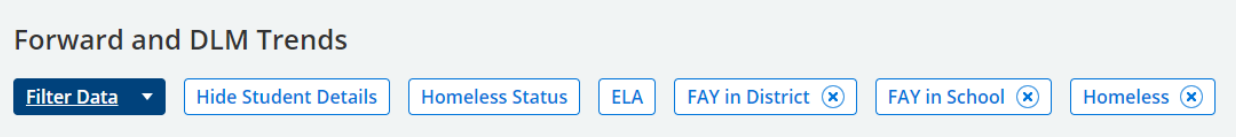

# 9.3.5. View the "Forward and DLM Percent Proficient in (ELA or Math) by Homeless Status and Year [Selected Schools]" graph.

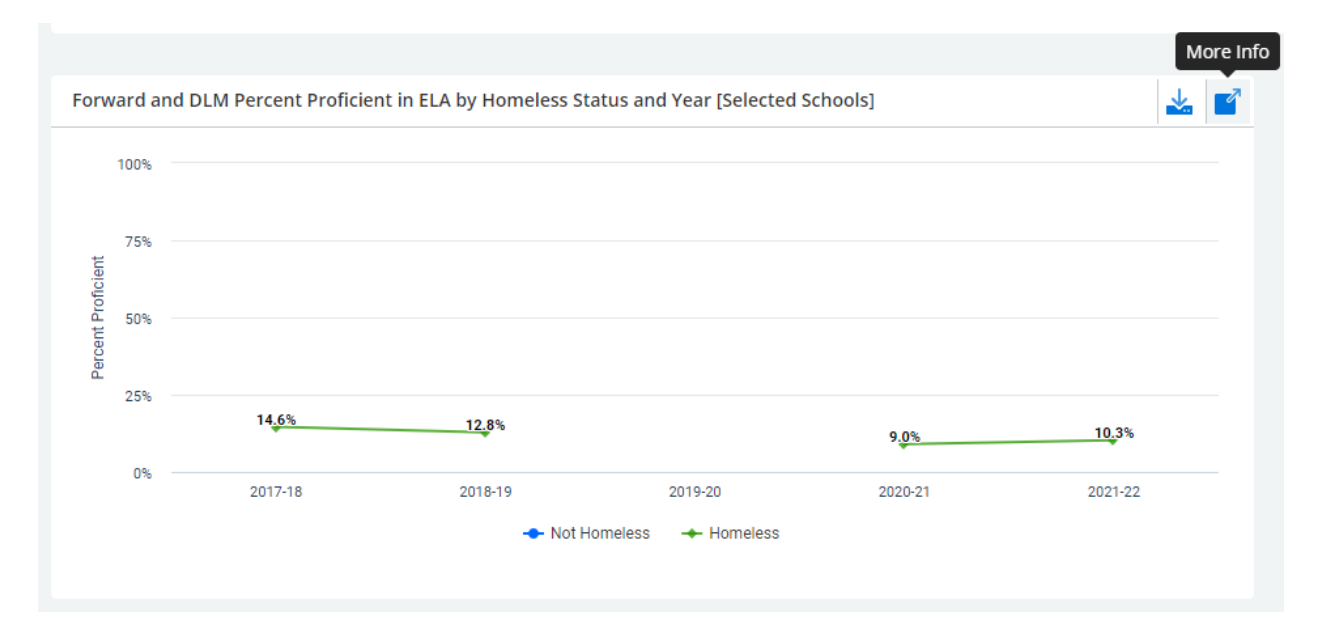

9.3.6. Click the "More Info" tool on the right side of the graph and change to the "Data" tab to see all the data. Be sure to report the data highlighted below under "Homeless" for each testing year. If you do not have the filter set on Homeless Status, you will see rows for each homeless status.

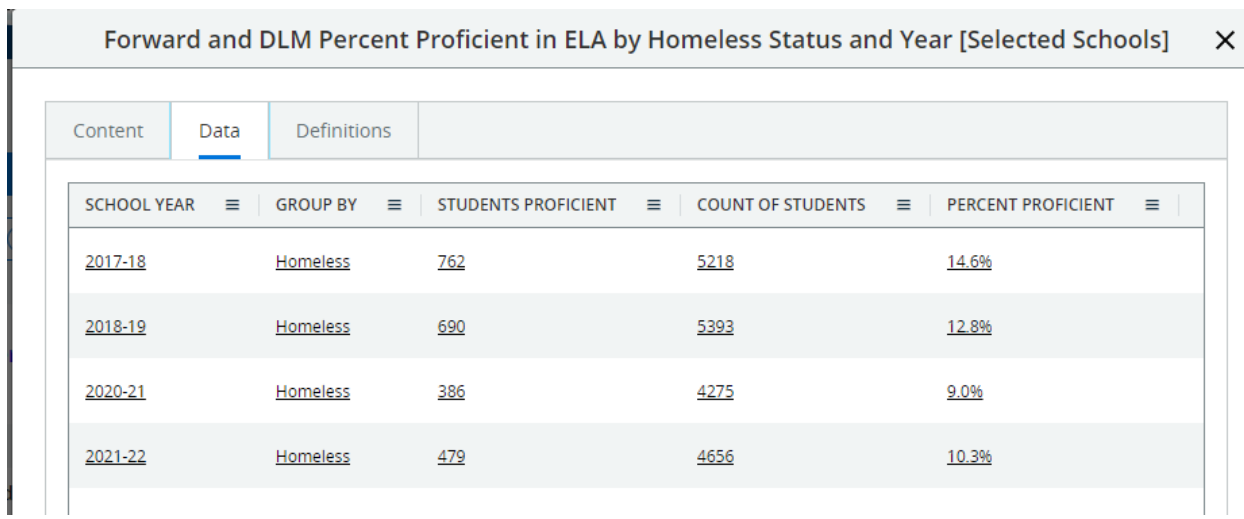

Forward and DLM Percent Proficient in ELA by Homeless Status and Year [Selected Schools]  $\times$ 

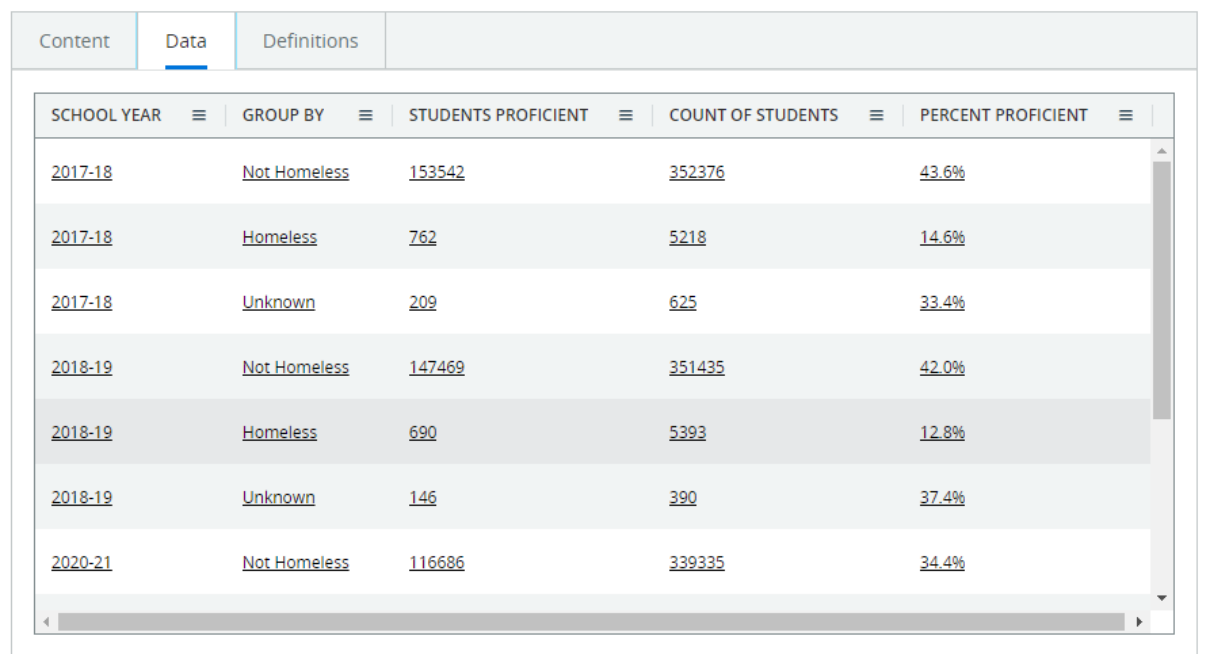

Close

# 9.4. For ACT Aspire/DLM

9.4.1. Choose "ACT Aspire"; choose "ACT Aspire and DLM – DPI Performance Levels".

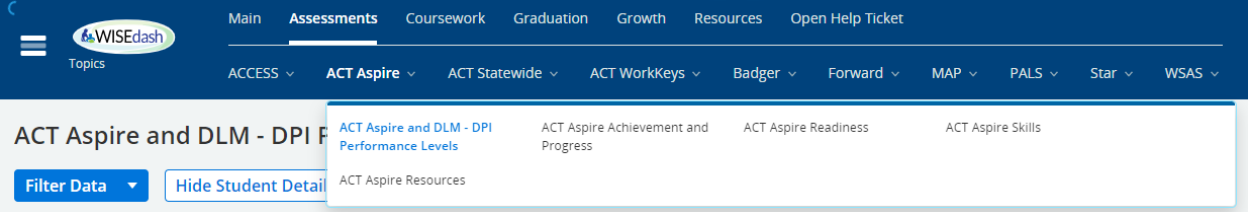

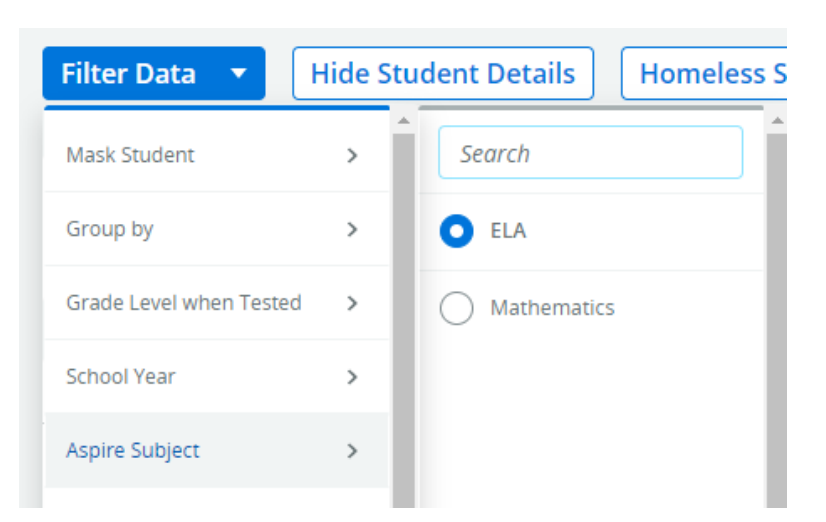

"Filter Data" – "Aspire Subject". You need to retrieve data for ELA and Mathematics.

9.4.2. Remove "FAY in District" and "FAY in School". (See step 9.3.4)

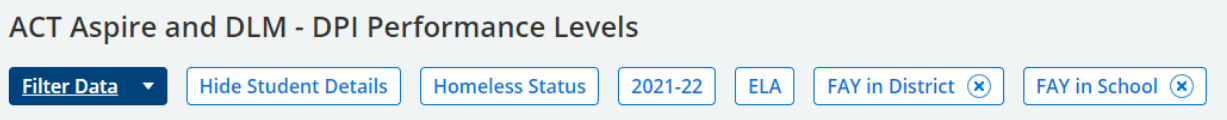

## 9.4.3. View the "Aspire and DLM Percent Proficient in (ELA or Math) by Homeless Status and Year [Selected Schools]" graph.

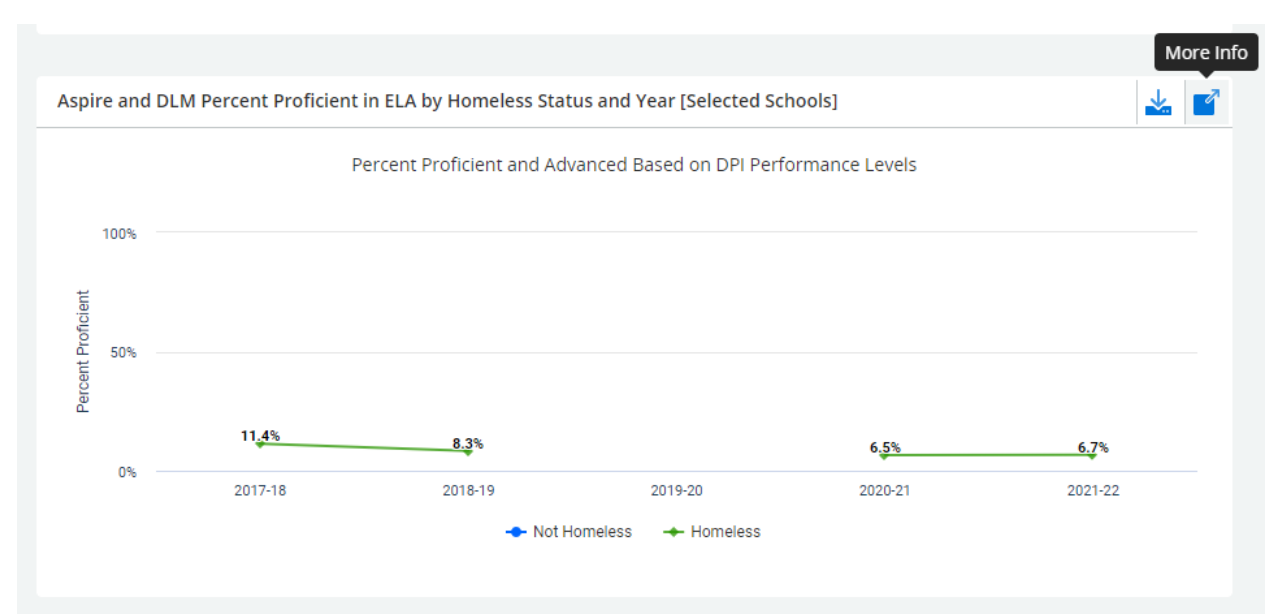

Click the "More Info" tool on the right side of the graph and change to the "Data" tab to see all the data. Follow remainder of step 9.3.5.

Aspire and DLM Percent Proficient in ELA by Homeless Status and Year [Selected Schools]  $\times$ 

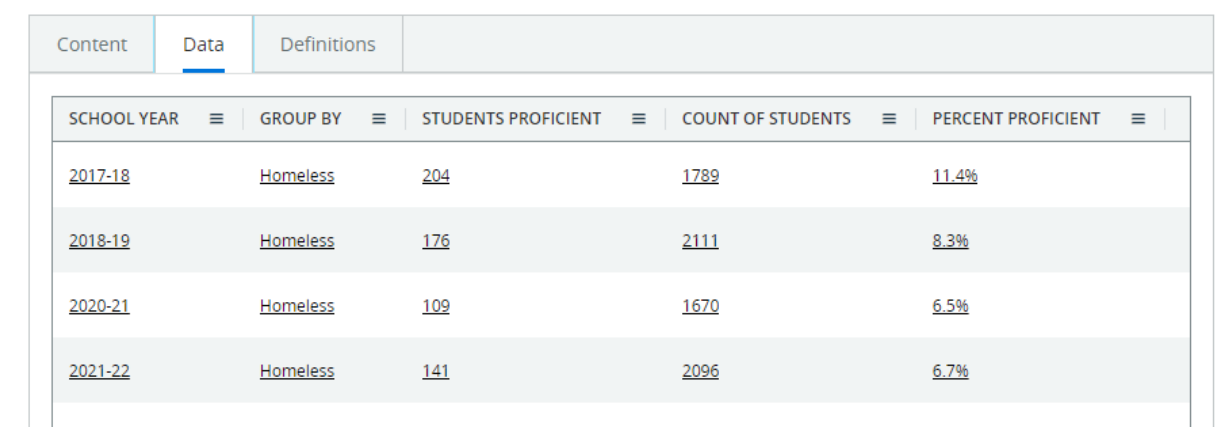

#### 9.5. For ACT Statewide/DLM

9.5.1. Choose "ACT Statewide"; choose "ACT Statewide and DLM – DPI Performance Levels".

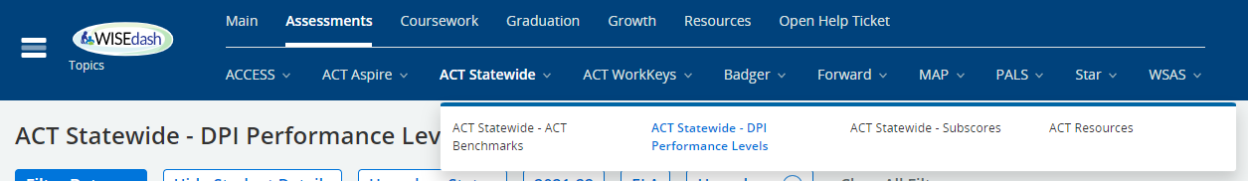

# 9.5.2. "Filter Data" – "ACT Subject". You need to retrieve data for ELA and **Mathematics**

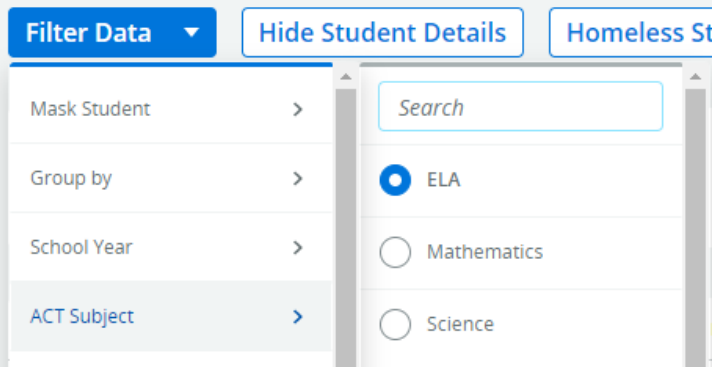

9.5.3. Remove "FAY in District" and "FAY in School". (See step 9.3.4)

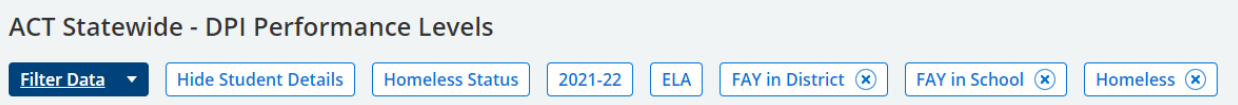

Page **25** of **26** Updated 2/20/2023

 $\checkmark$ 

9.5.4. View the "ACT and DLM Percent Proficient in (ELA or Math) by Homeless Status and Year [Selected Schools]" graph.

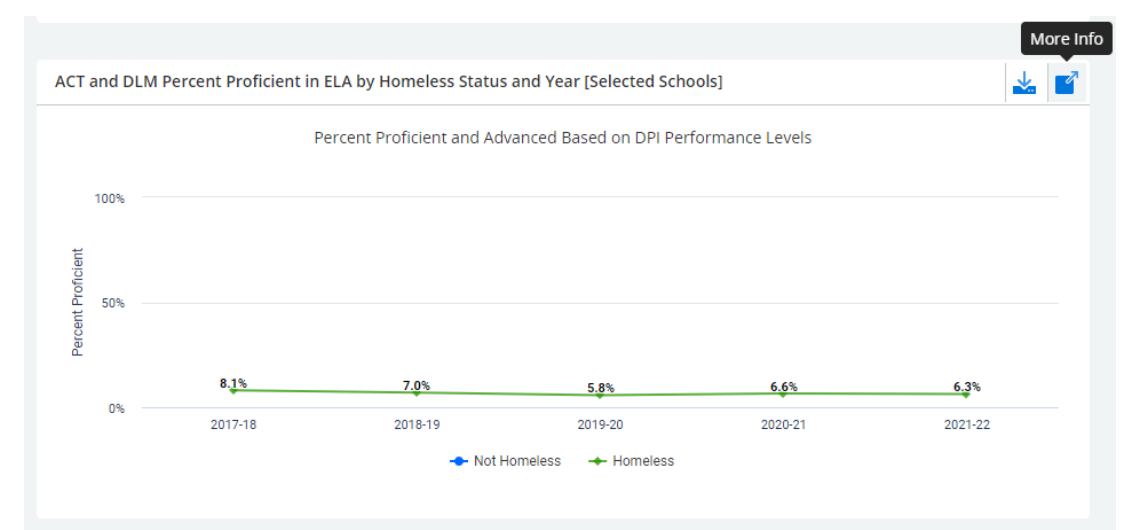

Click the "More Info" tool on the right side of the graph and change to the "Data" tab to see all the data. Follow remainder of step 9.3.5.

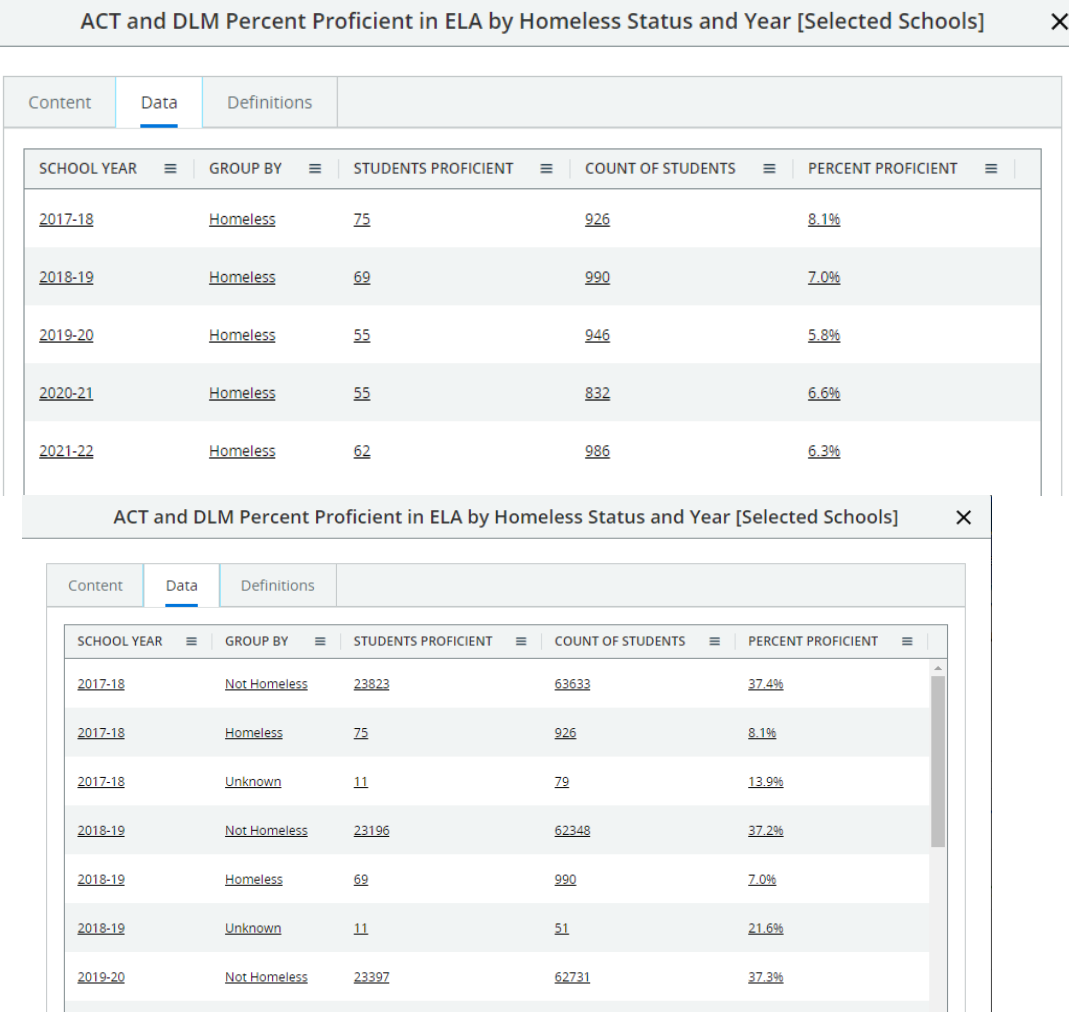